# floor protector.

## Safe from the ground up.

**FP Desktop Professional Software**

Handbuch

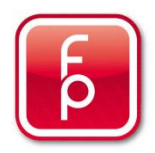

## Inhalt

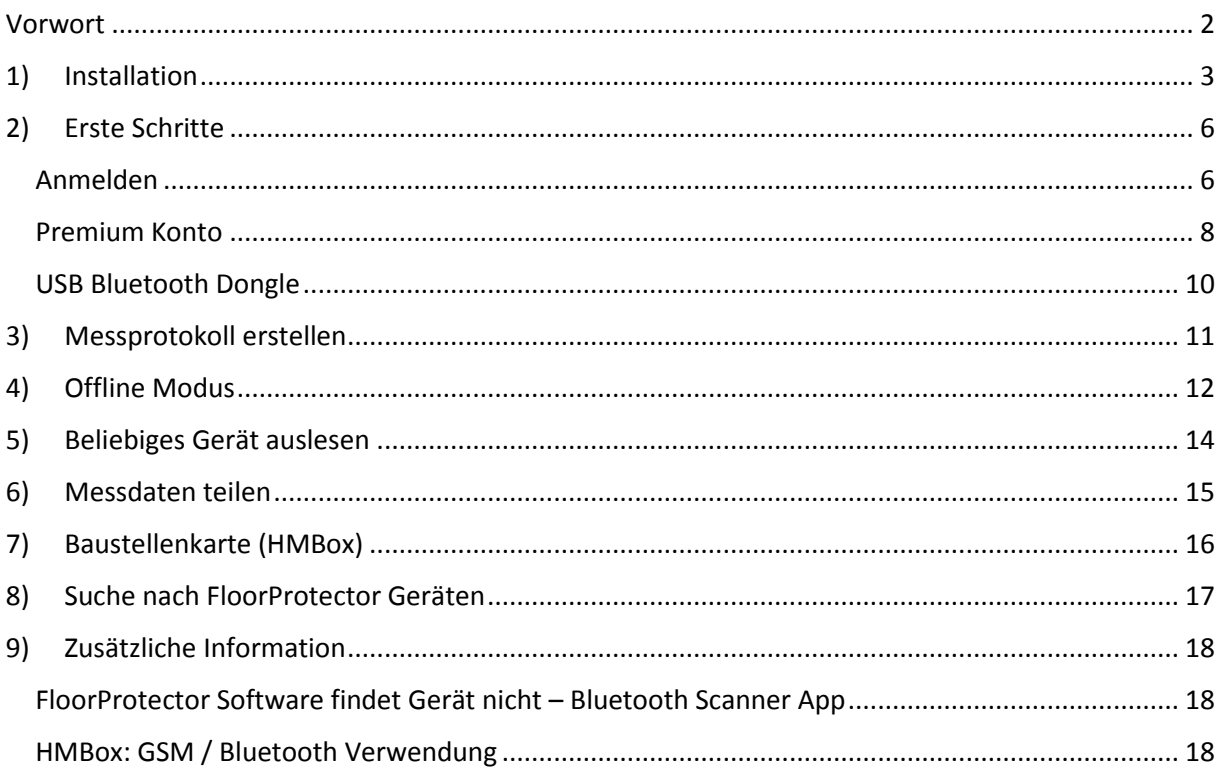

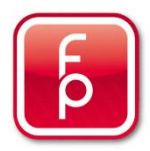

#### <span id="page-2-0"></span>Vorwort

Willkommen bei FloorProtector! Wir freuen uns, dass Sie sich für die Verwendung eines unserer Produkte entschieden haben. In diesem Dokument werden wir Ihnen die Verwendung unserer neuen FP Desktop Professional Software näher bringen. Wenn Sie bereits zuvor eine unserer mobilen Apps für IOS oder Android verwendet haben, werden Sie sich in unserer Desktop Software auch schnell zurechtfinden. Im Folgenden wird speziell auf die Funktionen der Desktop Software eingegangen, weshalb wir Sie an dieser Stelle bitte auch auf die Handbücher für unsere mobile Fidbox- und HMBox-Applikation verweisen möchten. Diese können Sie sich unte[r www.floorprotector.at](http://www.floorprotector.at/) herunterladen.

Die FP Desktop Professional Software ist eine "Google Chrome Packaged App". Dies bedeutet, dass für die Verwendung der Applikation der Google Chrome Web Browser installiert sein muss. Die Software kann nur mit diesem Browser heruntergeladen und installiert werden!

Die FP Desktop Professional Software ist für die Installation auf Ihrem PC oder Notebook gedacht. Sie funktioniert nicht auf einem Smartphone oder Tablet.

Folgende Betriebssysteme werden unterstützt:

- Windows 7/8/10
- Mac OS
- $\bullet$  Linux
- Chrome OS

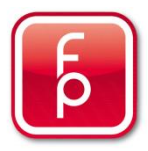

#### <span id="page-3-0"></span>1)Installation

Um den Installationsprozess zu starten, besuchen Sie (mit dem Google Chrome Web Browser) unsere Homepage [www.floorprotector.at.](http://www.floorprotector.at/) Auf der Startseite klicken Sie dann unter der Flagge Ihrer gewünschten Sprache auf den "Software"-Link. (Anm.: Es macht keinen Unterschied, ob sie "Software" unter Fidbox oder HMBox anwählen, die Software ist die gleiche! Sie können mit der FP Desktop Professional Anwendung alle Ihre FloorProtector Geräte gleichzeitig verwalten.)

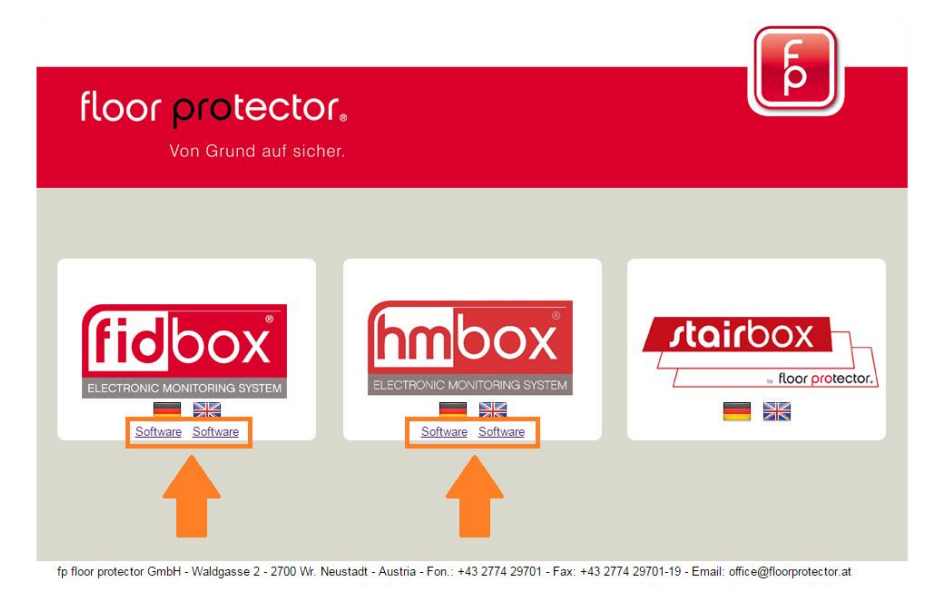

*Abbildung 1: www.floorprotector.at Startseite – "Software" Link anklicken*

Sie werden auf folgende Seite weitergeleitet. Wenn Sie die Webseite mit dem Google Chrome Web Browser geöffnet haben, klicken Sie hier auf "Ich verwende Chrome". Wenn nicht, folgen Sie bitte dem Link um den Google Chrome Web Browser zu installieren.

| 一米<br><b>DOWNLOADS</b><br><b>HMBOX</b> | <b>ERSTE SCHRITTE</b>                                                 | floor protector.<br>Von Grund auf sicher. |
|----------------------------------------|-----------------------------------------------------------------------|-------------------------------------------|
| Startseite                             | Anleitung zum Installieren der FP Desktop Software                    | <b>Feuchtigkeits- und</b>                 |
| Kontakt                                | Öffnen Sie diese Seite im Google Chrome Web Browser                   | <b>Temperaturmessung</b>                  |
| Vertriebspartner                       | Wenn Sie Chrome noch nicht installiert haben, folgen Sie diesem Link: | - digital                                 |
| Produktvideo                           | Hier klicken um Chrome zu installieren!                               | - zerstörungsfrei                         |
| Impressum                              | Ich verwende Chrome                                                   | - sauber & einfach                        |

*Abbildung 2: Software Installation Schritt 1 - Überprüfung ob der Chrome Browser verwendet wird*

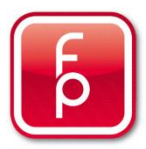

Wenn Sie das Betriebssystem Windows verwenden, werden Sie auf folgende Seite weitergeleitet. Folgen Sie der Anleitung um die benötigten Treiber für unseren Bluetooth Dongle zu installieren. Dieser Dongle wird in weiterer Folge dafür benötigt, um Verbindungen zu Ihren FloorProtector Geräten aufbauen zu können. Bestätigen Sie die abgeschlossene Installation der Treiber, indem Sie auf den Button "Ich habe die Treiber installiert" klicken. (Anm.: Unter Mac OS ist keine Installation von den USB Bluetooth Dongle Treibern notwendig, weshalb diese Seite einfach übersprungen wird.)

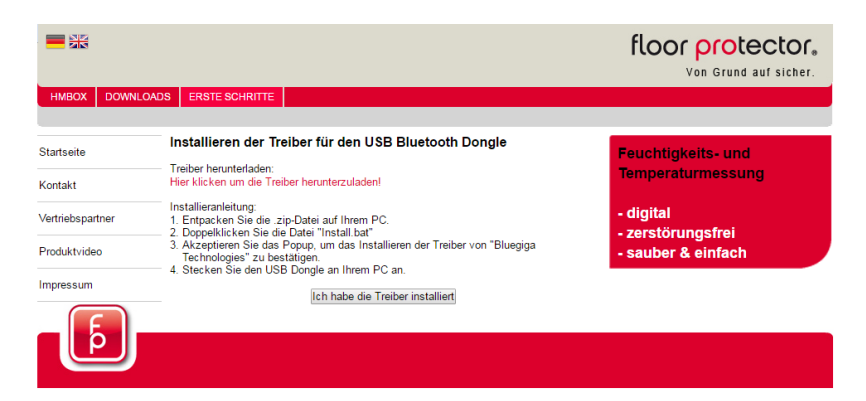

*Abbildung 3: Software Installation Schritt 2 - Installieren der Treiber für den USB Bluetooth Dongle*

Sie werden auf die letzte Seite des Installationsprozesses weitergeleitet. Hier klicken Sie auf den Button "Anwendung zu Chrome hinzufügen", um FP Desktop Professional zu Ihren Chrome Apps hinzuzufügen. In dem Popup klicken Sie nun auf "App hinzufügen" um den Download und die Installation des Programms zu starten.

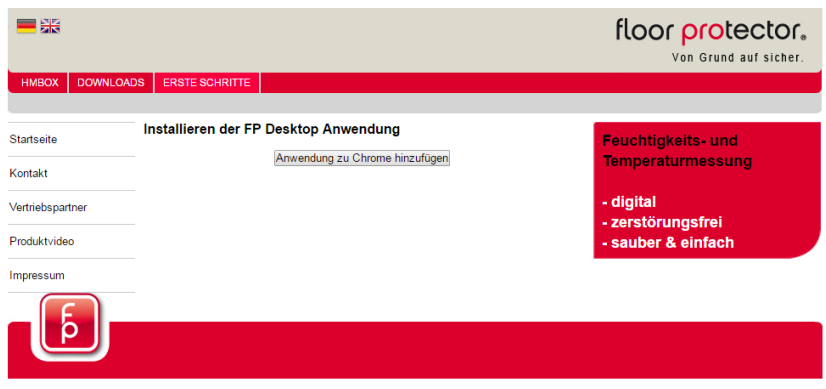

*Abbildung 4: Software Installation Schritt 3 - FP Desktop Professional zu den Chrome Apps hinzufügen*

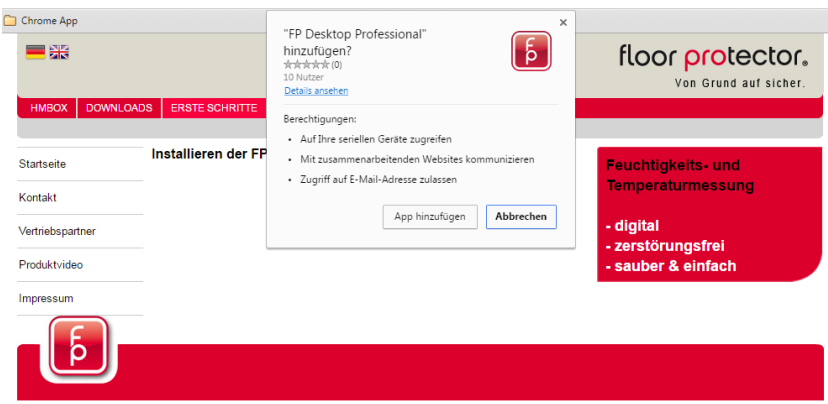

*Abbildung 5: Software Installation Schritt 4 - App hinzufügen*

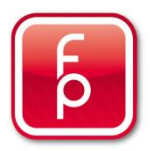

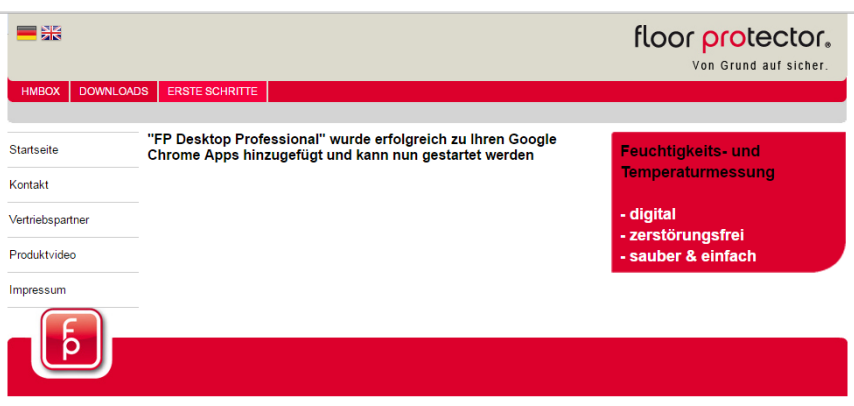

*Abbildung 6: FP Desktop Professional wurde erfolgreich installiert*

Nachdem Sie die Applikation installiert haben, finden Sie sie unter Ihren Google Chrome Apps und können Sie von dort aus starten. Ihre Google Chrome Apps können Sie mittels des "Apps" Buttons in ihrer Google Chrome Lesezeichenleiste erreichen. Mittels eines Rechtsklicks auf die "FP Desktop"-App können Sie eine Verknüpfung (z.B. zu Ihrem Desktop) erstellen um die Anwendung in Zukunft einfacher wiederzufinden.

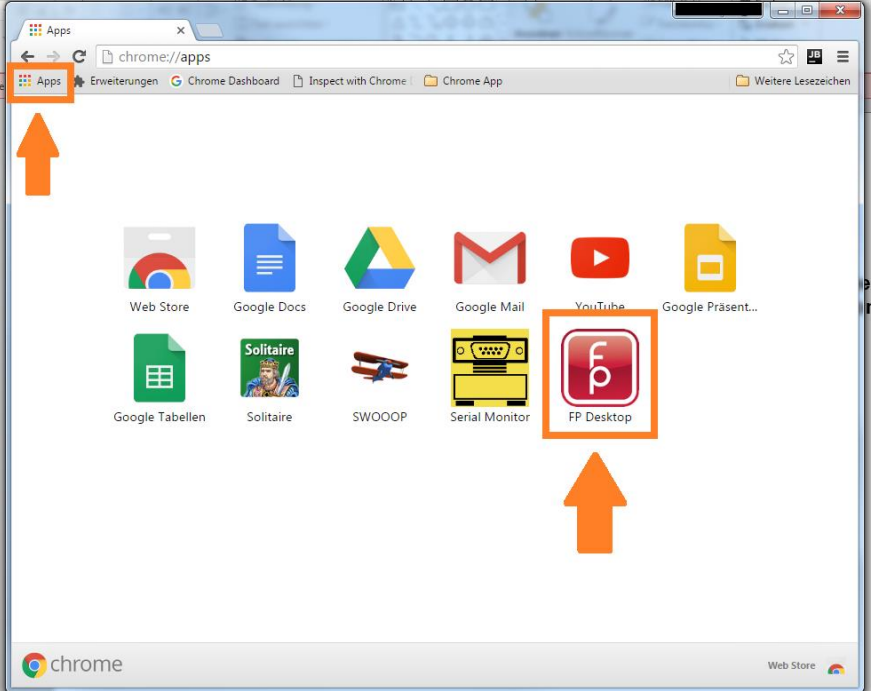

*Abbildung 7: Google Chrome Apps - Finden der FP Desktop Professional Anwendung*

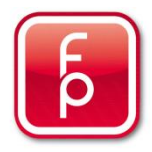

## <span id="page-6-0"></span>2)Erste Schritte

#### <span id="page-6-1"></span>Anmelden

Nachdem Sie die FP Desktop Professional gestartet haben, werden Sie sich im Login-Bereich wiederfinden. Um die Anwendung verwenden zu können, benötigen Sie ein FloorProtector Benutzerkonto. Haben Sie zuvor bereits mit einer unserer mobilen Apps gearbeitet, können Sie sich mit Ihrem gewohnten Benutzernamen und Passwort einloggen. Benötigen Sie ein neues Konto, klicken Sie auf den Button "Registrieren".

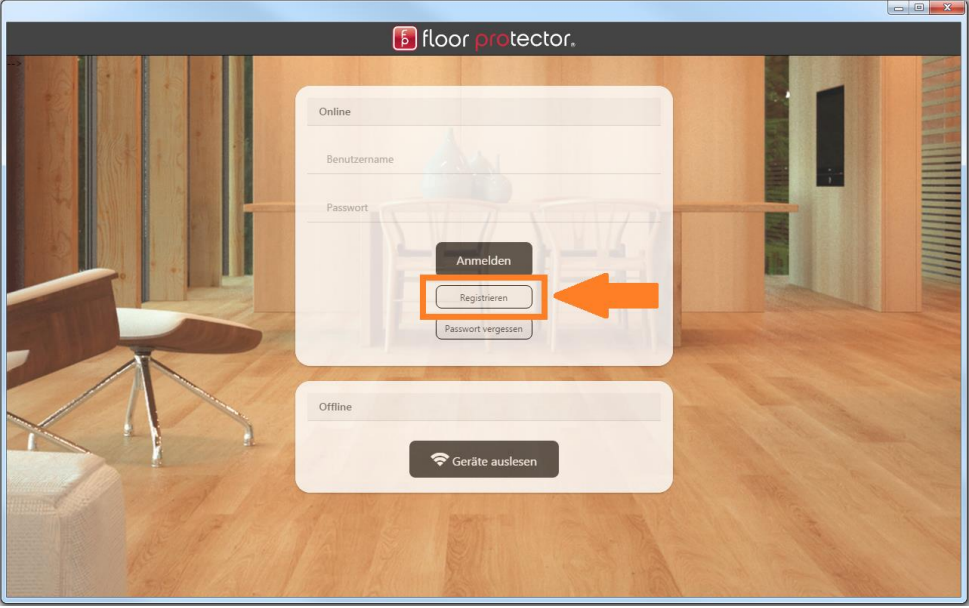

*Abbildung 8: Loginbereich – "Registrieren" Button für neue Benutzerkonten*

Wenn Sie das erste Mal auf den "Anmelden" Button klicken, werden Sie dazu aufgefordert sich im Google Chrome Web Browser mit Ihrem Google-Benutzerkonto anzumelden (Anm.: Außer Sie sind bereits in Chrome angemeldet). Dies ist notwendig um später verschiedene InApp-Produkte (z.B.: Premium Konto, SIM-Karten-Verlängerung für HMBoxen, usw.) erwerben zu können.

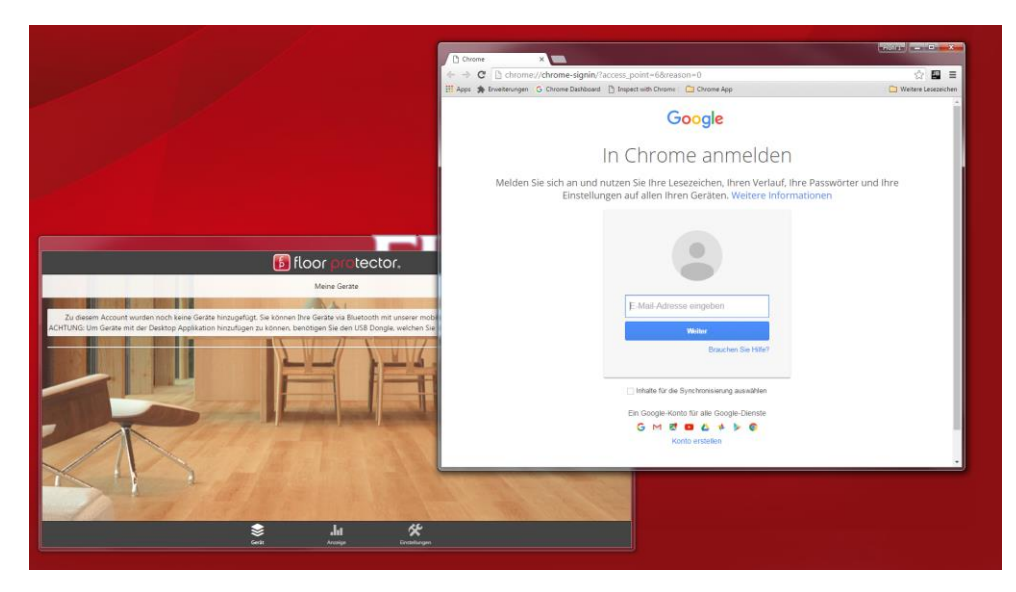

*Abbildung 9: Anmeldung mit Ihrem Google-Benutzerkonto im Google Chrome Web Browser*

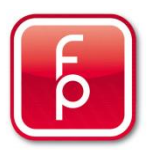

Nach dem ersten erfolgreichen Anmelden, werden Sie mit folgender Nachricht **(1)** begrüßt. Folgendes ist nur wichtig, falls Sie ein HMBox-Benutzer sind: Um die mobile HMBox -App verwenden zu können, müssen Sie sich mindesten einmal in der FP Desktop Professional Anwendung angemeldet haben. Die Nachricht nach dem ersten Login macht Sie nun darauf aufmerksam, dass ihr Benutzerkonto für HMBoxen freigeschaltet wurde. Sie können sich also ab diesem Zeitpunkt mit Ihrem Konto auch in der mobilen HMBox-App anmelden.

Falls Sie ein neues Benutzerkonto angelegt haben, zu welchem noch keine FloorProtector Geräte hinzugefügt wurden, werden Sie auch folgende Nachricht sehen **(2)**. Diese macht Sie darauf aufmerksam, dass Sie erst Geräte (Fidboxen, HMBoxen, …) zu Ihrem Konto hinzufügen müssen. Dies können Sie mittels unserer mobilen Apps oder der FP Desktop Professional Anwendung tun. Um sich mit der Desktop Anwendung zu FloorProtector Geräten verbinden zu können, benötigen Sie allerdings den USB Bluetooth Dongle, welcher Ihnen zugesandt wird, sobald Sie die Premium Version der Applikation erwerben. Sie können die Anwendung 30 Tage kostenlos testen **(3)**. Mehr Informationen zu diesem Thema finden Sie unter dem Abschnitt "Premium Konto" in diesem Dokument.

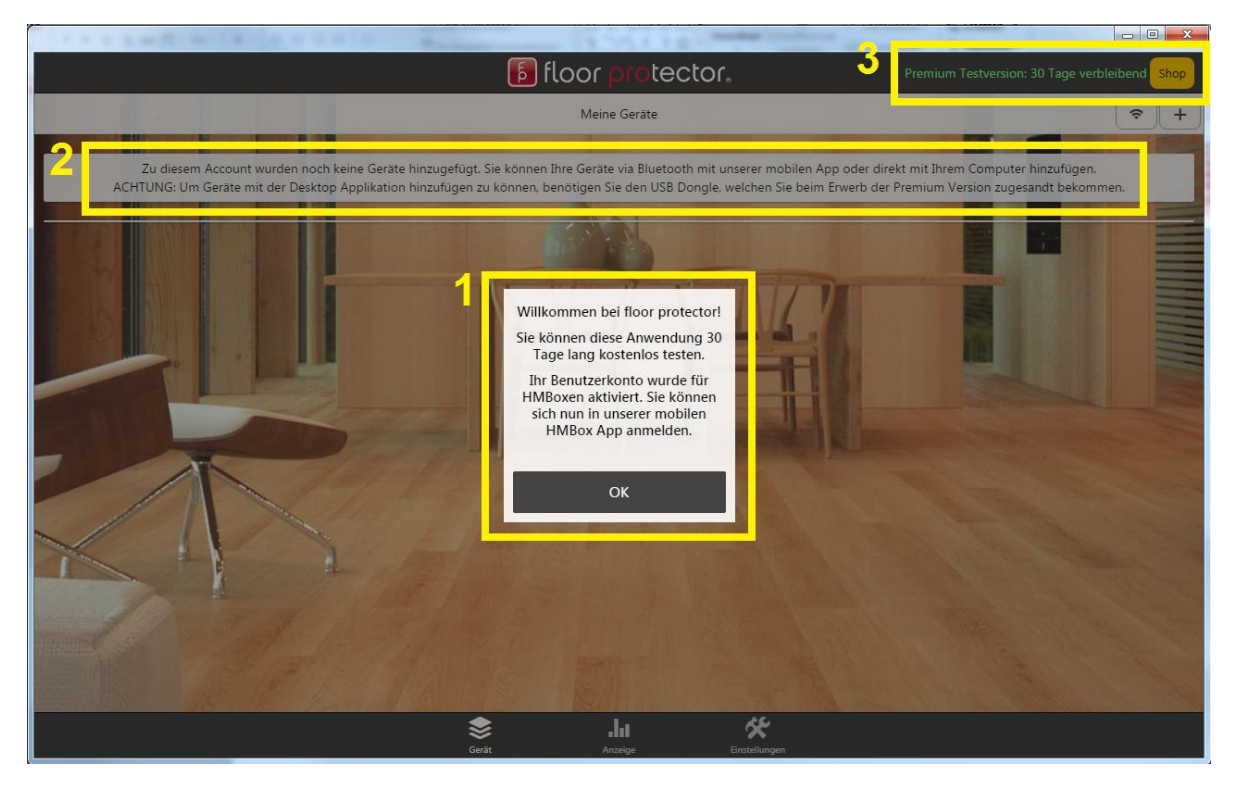

*Abbildung 10: Bildschirm nach dem ersten erfolgreichen Login*

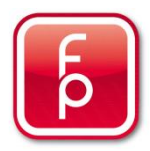

#### <span id="page-8-0"></span>Premium Konto

Nachdem die kostenlose Probezeit von 30 Tagen abgelaufen ist, verfügt die Anwendung nur noch über diese Funktionalitäten:

- 1. Liste aller Ihrer FloorProtector Geräte
- 2. Verlängerung der SIM-Karten Zeit für HMBoxen (Hierfür fallen erst nach dem ersten abgelaufen Jahr Kosten an!)

Folgende Funktionen werden Ihnen danach nur noch mit einem gültigen Premium Konto und eingestecktem USB Bluetooth Dongle zur Verfügung stehen:

- 1. Analyse Ihrer FloorProtector Gerätedaten (Diagramme, Tabellen, Berichte, usw.)
- 2. Starten und Stoppen von HMBox-Messungen (Funktioniert IMMER mit der mobilen HMBox App, unabhängig vom Benutzerkontostatus)
- 3. Offline synchronisieren
- 4. Beliebiges Gerät auslesen

Haben Sie bereits zuvor die alte FloorProtector Desktop Software erworben, kontaktieren Sie uns bitte unte[r office@floorprotector.at](mailto:office@floorprotector.at) - Wir werden Ihnen in diesem Fall ihr Benutzerkonto kostenlos für die ersten 12 Monate auf die Premium Version upgraden.

Um ein Premium Konto zu erwerben, wechseln Sie mittels des "Shop" Buttons in der unteren Leiste in den FloorProtector Shop-Bereich. Um den Shop verwenden zu können, müssen Sie sich im Google Chrome Web Browser mit Ihrem Google-Benutzerkonto anmelden. Falls Sie dies noch nicht im Zuge der Anmeldung in die FP Desktop Professional Anwendung getan haben, können Sie es nun erledigen, indem Sie auf den Button "Google Login" klicken.

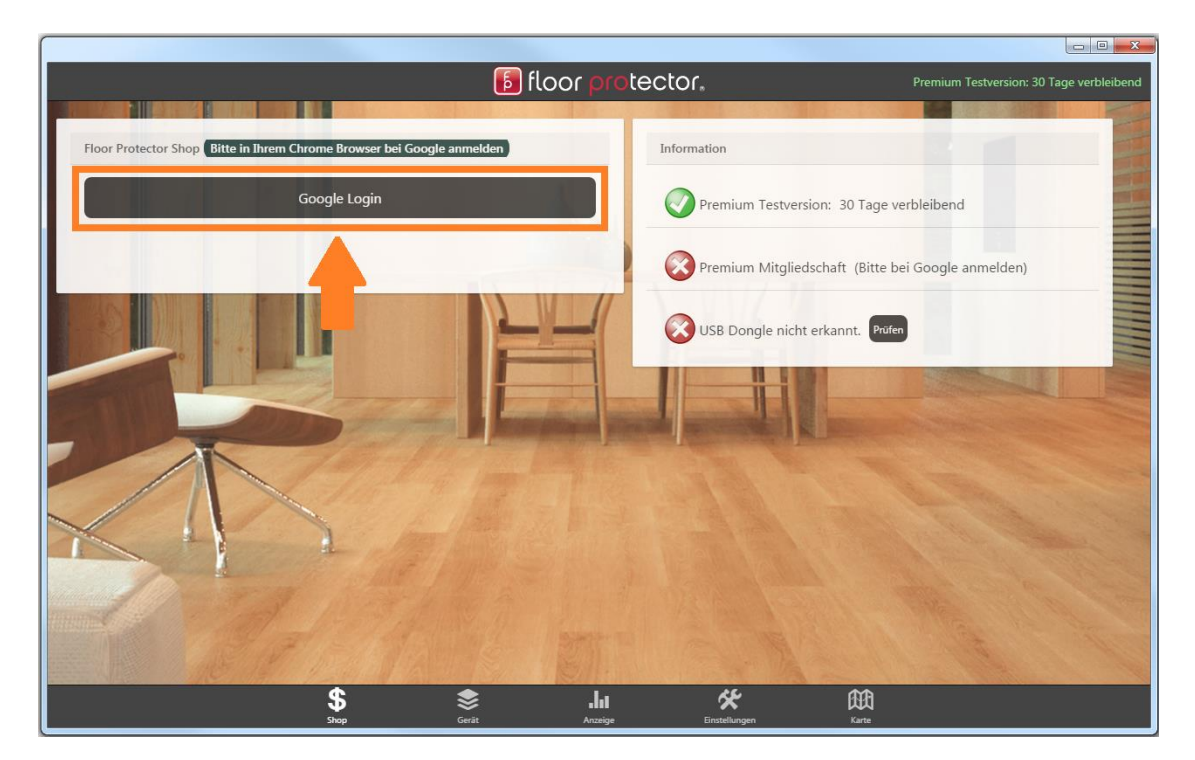

*Abbildung 11: Google Login*

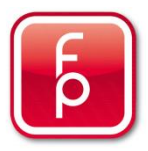

Nachdem Sie sich im Google Chrome Web Browser mit Ihrem Google-Konto angemeldet haben, bestätigen Sie noch folgende beide Dialoge, um FP Desktop Professional verschiedene Berechtigungen zu erteilen.

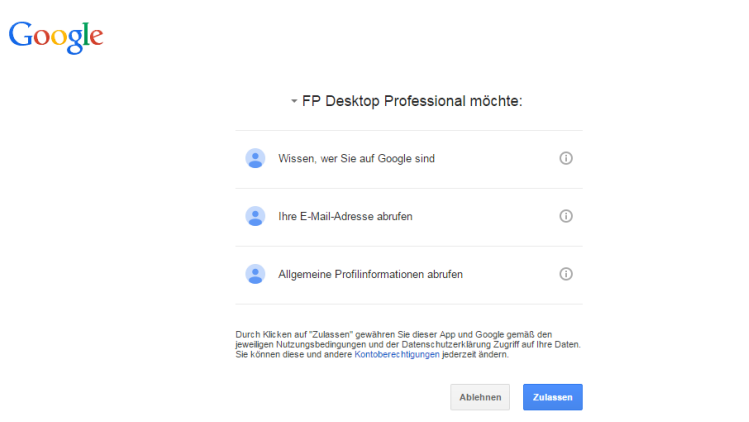

*Abbildung 12: Google Login - Berechtigungen erteilen 1*

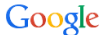

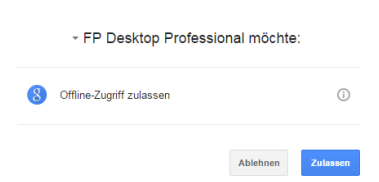

*Abbildung 13: Google Login - Berechtigungen erteilen 2*

Nach der erfolgreichen Anmeldung in Ihr Google-Benutzerkonto, haben Sie Zugriff auf die verfügbaren Produkte des FloorProtector Shops. (Anm.: In manchen Fällen übernimmt die Desktop Anwendung das Google Login nicht. In diesem Fall klicken Sie bitte noch einmal auf den "Google Login" Button [siehe Abb. 11] um der Applikation mitzuteilen, dass Sie sich bereits bei Google angemeldet haben.) Sie können nun durch einen Klick auf das Dollar-Symbol des Artikels "FP Desktop Professional Premium" Ihr FloorProtector Benutzerkonto auf die Premium Version upgraden.

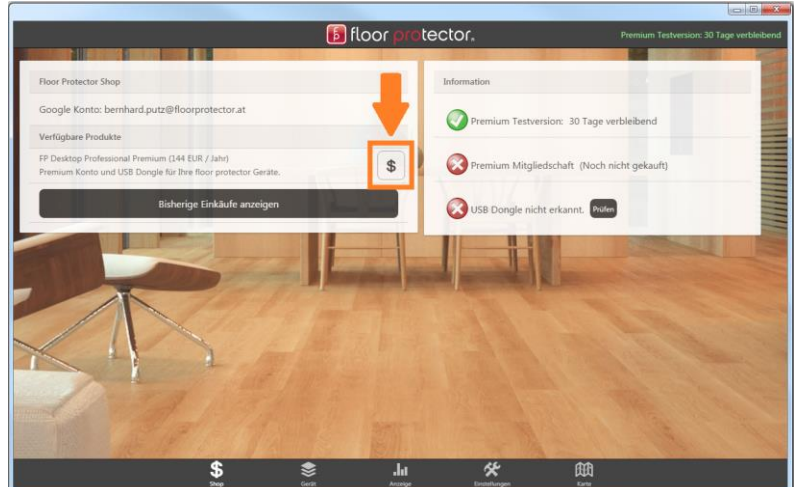

*Abbildung 14: Premium Version kaufen*

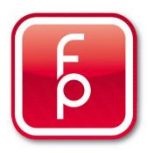

#### <span id="page-10-0"></span>USB Bluetooth Dongle

Um sich mit der FP Desktop Professional Software zu Ihren FloorProtector Geräten verbinden zu können, benötigen Sie unseren USB Bluetooth Dongle. Dieser wird Ihnen zugesandt, sobald Sie ihr Benutzerkonto auf die Premium Version upgraden. Beim Anmelden in der Applikation wird überprüft ob der Bluetooth Dongle am Computer angesteckt ist. Sollten Sie den Dongle erst nach der Anmeldung angesteckt haben, klicken Sie auf den "Prüfen" Button (2) im Bereich "Einstellungen".

Sollten Sie bereits einen FloorProtector USB Reader von der alten Version der Desktop Applikation besitzen, folgen Sie bitte folgenden Schritten:

- 1. USB Reader am Computer anstecken
- 2. In den Bereich "Einstellungen" der FP Desktop Software wechseln
- 3. Button "USB Dongle updaten" drücken (1)
- 4. Warten bis das Update abgeschlossen ist
- 5. Auf den Button USB Dongle "Prüfen" drücken (2)
- 6. Überprüfen Sie ob der USB Dongle erkannt wurde (Abb. 16)

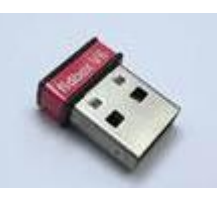

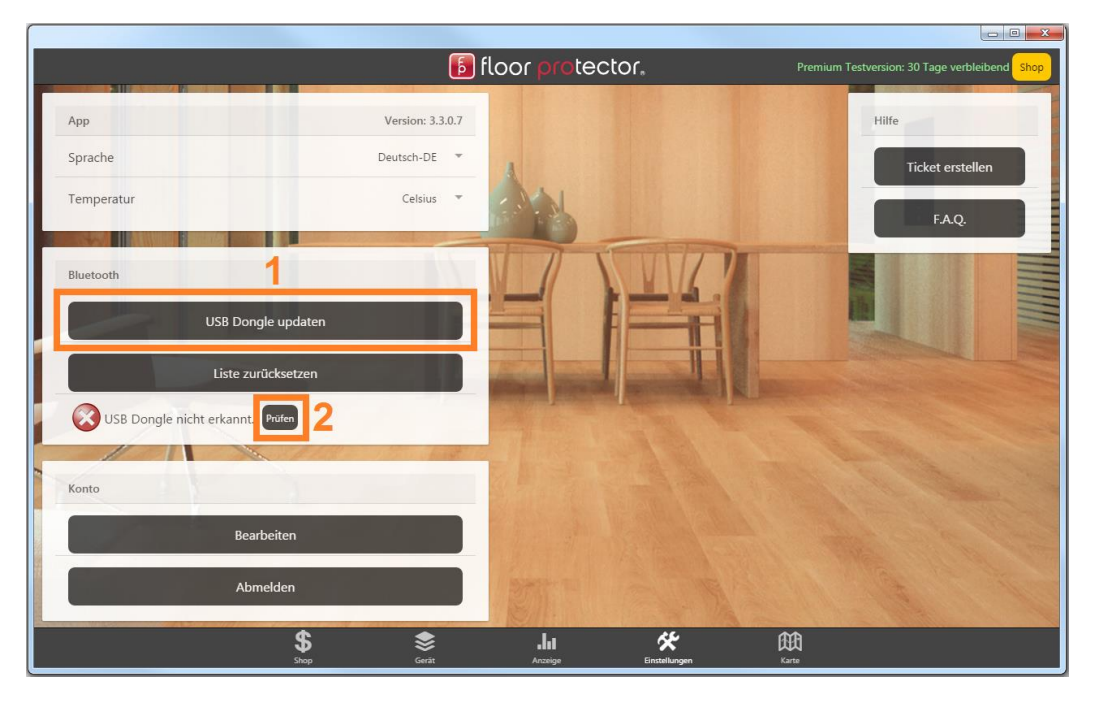

*Abbildung 15: USB Bluetooth Dongle updaten und prüfen*

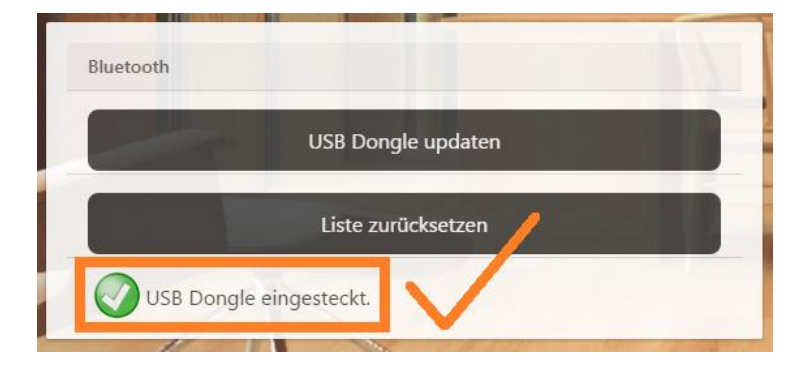

*Abbildung 16: USB Bluetooth Dongle wurde erfolgreich erkannt*

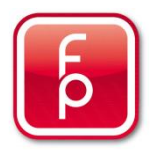

#### <span id="page-11-0"></span>3)Messprotokoll erstellen

- 1) Gerät aus der Geräteliste auswählen
- 2) Bei Bedarf "Diagramm" auswählen und mit der Chart-Zeitleiste den zu exportierenden Zeitbereich eingrenzen
- 3) "Messprotokoll" auswählen **(1)**
- 4) Messprotokolldaten eingeben/ergänzen
- 5) Zusätzliche Details, wie zum Beispiel Belagsbezeichung, Estrichtyp, Firmenname, Logo oder Kommentar eingeben (Nur eine Kommentarzeile kommt in den Bericht!)
- 6) Mit den Slidern die gewünschten Messgrenzen für Temperatur und Feuchtigkeit definieren
- 7) Auswählen welche Elemente im Bericht enthalten sein sollen **(2)**
- 8) "Messprotokoll erstellen" klicken **(3)**

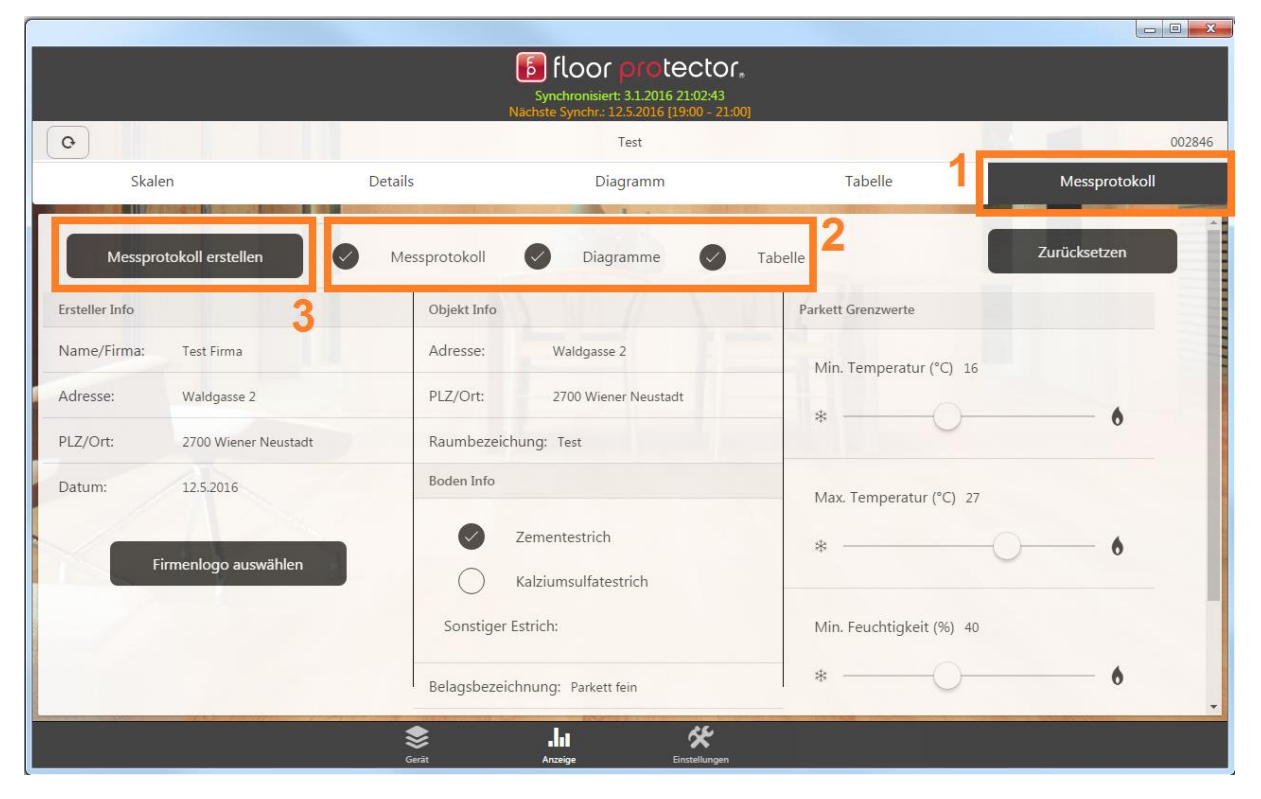

*Abbildung 17: Messprotokoll erstellen*

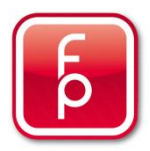

## <span id="page-12-0"></span>4)Offline Modus

Der "Offline Modus" ist für Fälle gedacht, in denen Sie keinen Zugriff auf das Internet haben, aber trotzdem FloorProtector Geräte auslesen wollen.

Sie können vom "Login"-Bereich aus, in den "Offline Modus"-Bereich wechseln.

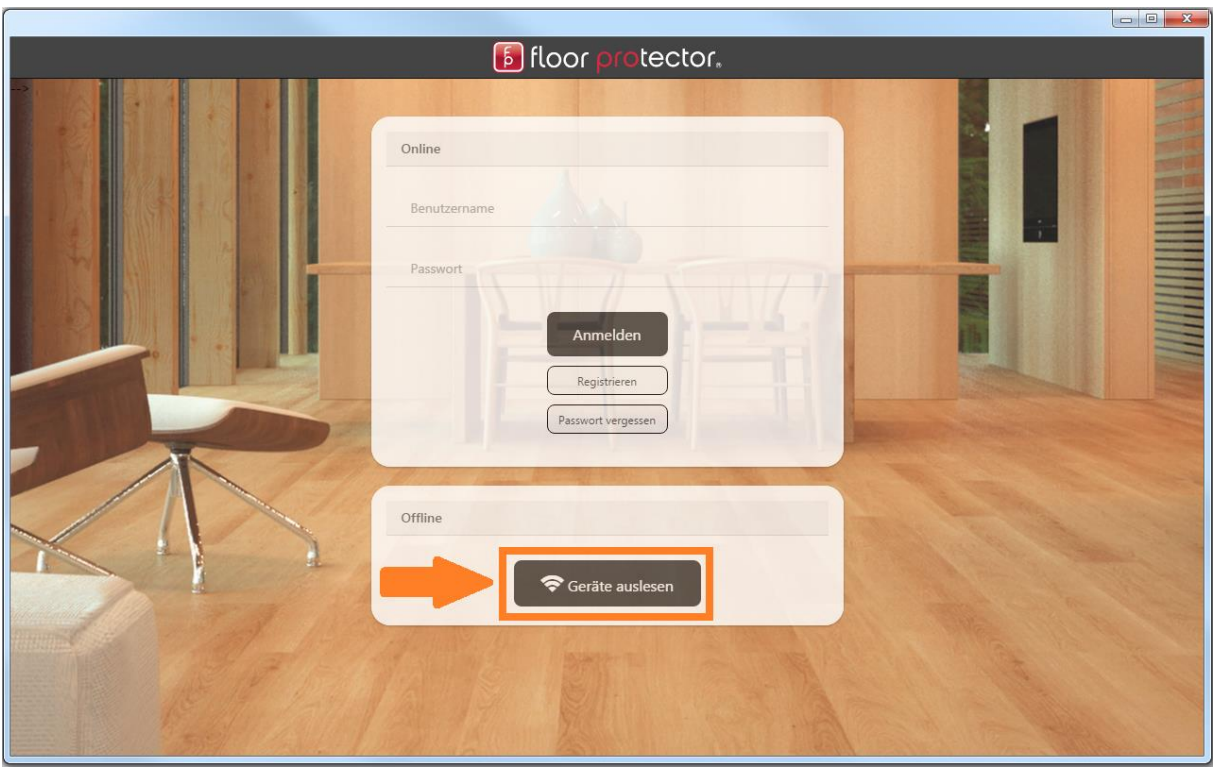

*Abbildung 18: Navigation zum "Offline Modus"-Bereich*

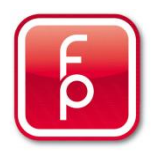

Ablauf:

- 1) Wählen Sie den FloorProtector Gerätetyp aus, zu dem Sie sich verbinden möchten **(1)**
- 2) Geben Sie die Seriennummer des Geräts ein **(2)**
- 3) Klicken Sie auf den "Synchronisieren" Button (3)
- 4) Nach erfolgreicher Synchronisation wird das Ergebnis in Form einer .txt-Datei in Ihrem Downloads-Ordner abgespeichert
- 5) Die Daten werden in einer Tabelle im Visualisierungsbereich dargestellt **(4)**
- 6) Der "Offline"-Teil ist somit abgeschlossen
- 7) Wenn Sie wieder eine Verbindung zum Internet haben, navigieren Sie erneut in den "Offline Modus"-Bereich
- 8) Importieren Sie die offline synchronisierten Daten (Die .txt-Datei aus Ihrem Downloads-Ordner!) **(5)**
- 9) Uploaden Sie die Messdaten in die Datenbank, indem Sie den "Upload" Button (Wolke) klicken **(6)**. Wenn das Gerät, welches Sie offline ausgelesen haben, bereits einem anderen Benutzerkonto zugewiesen ist, können Sie an dieser Stelle die Gerätedaten mit Ihrem eigenen Konto teilen, indem Sie Ihre Email-Adresse eingeben. Ist das ausgelesene Gerät noch keinem Konto zugewiesen, haben Sie stattdessen die Möglichkeit, es Ihrem eigenen Konto zuzuweisen, indem sie Ihre Email-Adresse eingeben.

| Zurück<br>N III                       |                       |                    | <b>E</b> floor protector. |                        |                        |
|---------------------------------------|-----------------------|--------------------|---------------------------|------------------------|------------------------|
| Synchronisationseinstellungen         | Tabelleneinstellungen |                    |                           |                        |                        |
| fidbox                                | Bodengrenzen          | Min. Temp. (°C) 17 | Max. Temp. (°C) 26        | Min. Feuchtigk. (%) 45 | Max. Feuchtigk. (%) 60 |
| hmbox                                 | Estrichgrenzen        | Min. Temp. (°C) 17 | Max. Temp. (°C) 26        | Min. Feuchtigk. (%) 45 | Max. Feuchtigk. (%) 60 |
| 000123<br>Geräte Nr.                  | Messdaten             |                    |                           |                        |                        |
| Synchronisieren                       | Datum/Zeit            | Bodentemperatur    | Bodenfeuchtigkeit         | Estrichtemperatur      | Estrichfeuchtigkeit    |
|                                       | 29.4.2016 06:30:12    | 22.11              | 37.50                     | 22.21                  | 39.09                  |
| Offline Synchronisations-Erge         | 28.4.2016 22:30:12    | 22.70              | 37.31                     | 22.81                  | 38.61                  |
|                                       | 28.4.2016 14:30:12    | 23.89              | 39.40                     | 24.00                  | 39.94                  |
| Importieren                           | 28.4.2016 06:30:12    | 21.76              | 39.57                     | 21.87                  | 41.13                  |
|                                       | 27.4.2016 22:30:12    | 21.95              | 39.01                     | 22.06                  | 40.58                  |
|                                       | 27.4.2016 09:28:41    | 22.13              | 38.62                     | 22.23                  | 40.41                  |
| $\mathbf{E}$ Fidbox: 143<br>$\bullet$ | 27.4.2016 01:28:41    | 21.76              | 37.92                     | 21.87                  | 39.26                  |
| Synchr.Datum: 12.5.2                  | 26.4.2016 17:28:41    | 23.28              | 39.45                     | 23.38                  | 39.85                  |
|                                       | 26.4.2016 09:28:41    | 22.46              | 41.84                     | 22.55                  | 42.97                  |
|                                       | 26.4.2016 01:28:41    | 21.80              | 41.23                     | 21.89                  | 42.62                  |
|                                       | 25.4.2016 17:28:41    | 23.17              | 42.07                     | 23.27                  | 42.81                  |
|                                       | 25.4.2016 09:28:41    | 22.79              | 43.23                     | 22.90                  | 44.46                  |
|                                       | 25.4.2016 01:28:41    | 22.13              | 42.71                     | 22.23                  | 44.07                  |
|                                       | 24.4.2016 17:28:41    | 22.81              | 42.67                     | 22.92                  | 43.87                  |
|                                       | 24.4.2016 09:28:41    | 22.68              | 42.80                     | 22.79                  | 44.16                  |
|                                       | 24.4.2016 01:28:41    | 22.77              | 42.27                     | 22.87                  | 43.71                  |
|                                       | 23.4.2016 17:28:41    | 23.52              | 41.80                     | 23.64                  | 43.06                  |
|                                       | 23.4.2016 09:28:41    | 22.83              | 41.31                     | 22.92                  | 42.97                  |
|                                       | 23.4.2016 01:28:41    | 22,98              | 40.06                     | 23.09                  | 42.04                  |
|                                       | 22 4 2016 17:28:41    | 24.06              | 20.00                     | $2417$                 | 40.67                  |

*Abbildung 19: "Offline Modus"-Bereich*

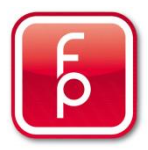

## <span id="page-14-0"></span>5)Beliebiges Gerät auslesen

In der FP Desktop Professional Software gibt es die Möglichkeit ein beliebiges FloorProtector Gerät auszulesen, auch wenn sie das betroffene Gerät nicht Ihrem eigenen Benutzerkonto zugewiesen haben. Anschließend können Sie die gelesenen Messdaten *EINMALIG* analysieren und ein Messprotokoll erstellen. Der große Unterschied zum vorher beschriebenen "Offline Modus" ist, dass es sich hierbei nur um eine schnelle Methode handelt um ein Gerät auszulesen und zu analysieren. Wenn Sie das ausgelesene Gerät nach der Synchronisation für zukünftige Analysen mit Ihrem Account teilen wollen, verwenden Sie bitte den "Offline Modus".

Funktionsweise:

- 1. Klicken Sie auf den "Beliebiges Gerät auslesen" Button im Bereich "Gerät" (1)
- 2. Geben Sie die Seriennummer des auszulesenden Geräts ein und klicken Sie auf Start **(2)**

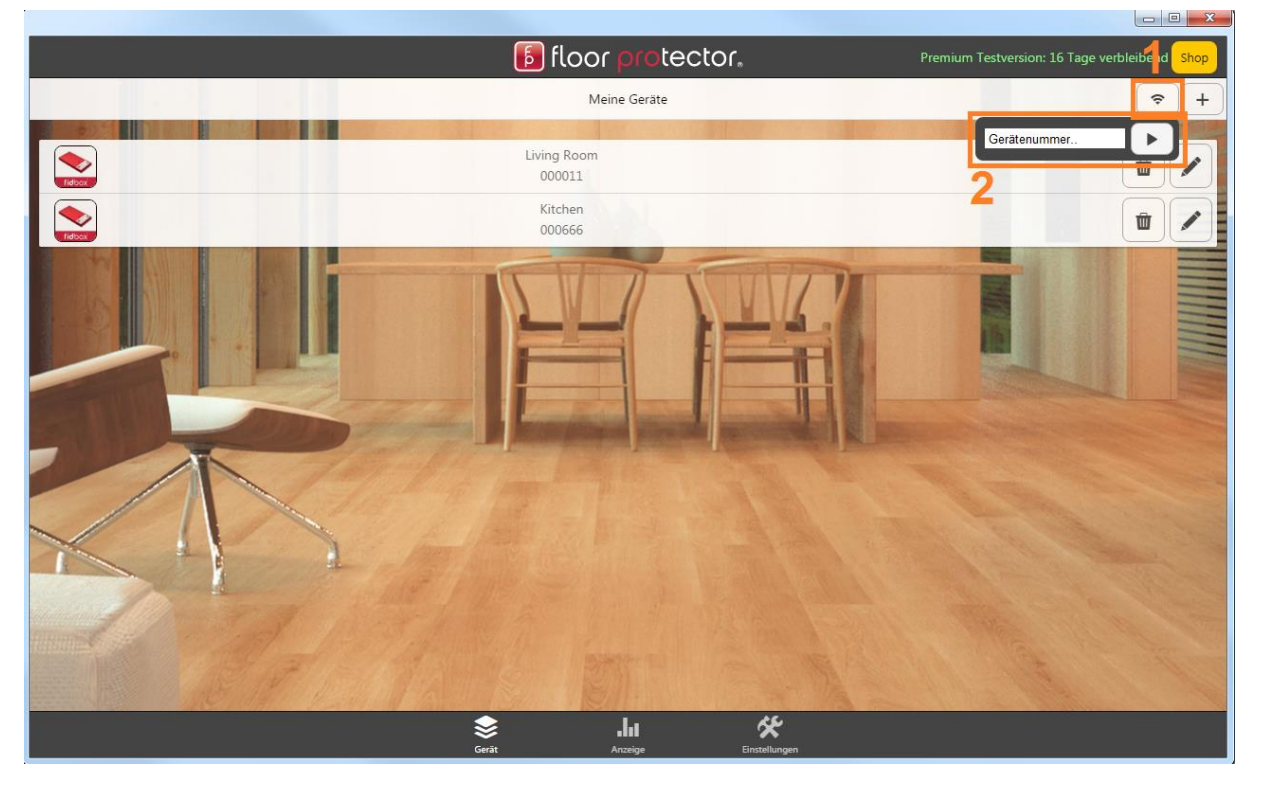

*Abbildung 20: Beliebiges Gerät auslesen*

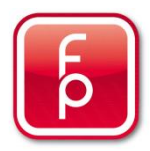

6| <sub>x</sub>

#### <span id="page-15-0"></span>6)Messdaten teilen

Um Daten auch für andere Benutzer zugänglich zu machen, haben wir eine Möglichkeit entwickelt um Messdaten zu teilen. Diese Funktionalität steht Ihnen sowohl in der FP Desktop Professional Software, als auch in unseren mobilen Apps zur Verfügung.

Vorgehensweise:

- 1. Bei dem gewünschten Gerät (in Ihrer Geräteliste) auf Einstellungen klicken **(1)**
- 2. Ganz nach unten scrollen und den Button "Messdaten teilen" klicken (2)
- 3. E-Mail Adresse des Benutzers eingeben **(3)**, mit dem Sie die Messdaten teilen wollen
- 4. Button "Teilen" klicken (4)

Drei Dinge sind zu beachten:

- 1. Die Daten können nur mit Personen geteilt werden, welche ebenfalls ein FloorProtector Benutzerkonto haben. Es werden keine Emails versendet! Der Benutzer sieht das mit ihm geteilte Gerät in seiner Geräteliste **(5)**.
- 2. Von geteilten HMBoxen sieht man nur Daten von AKTIVEN Messungen!
- 3. Das Teil-Verhältnis kann sowohl von der Teilerseite, als auch von der Empfängerseite aus beendet werden, indem man auf den Button mit dem "X"-Symbol klickt (6).

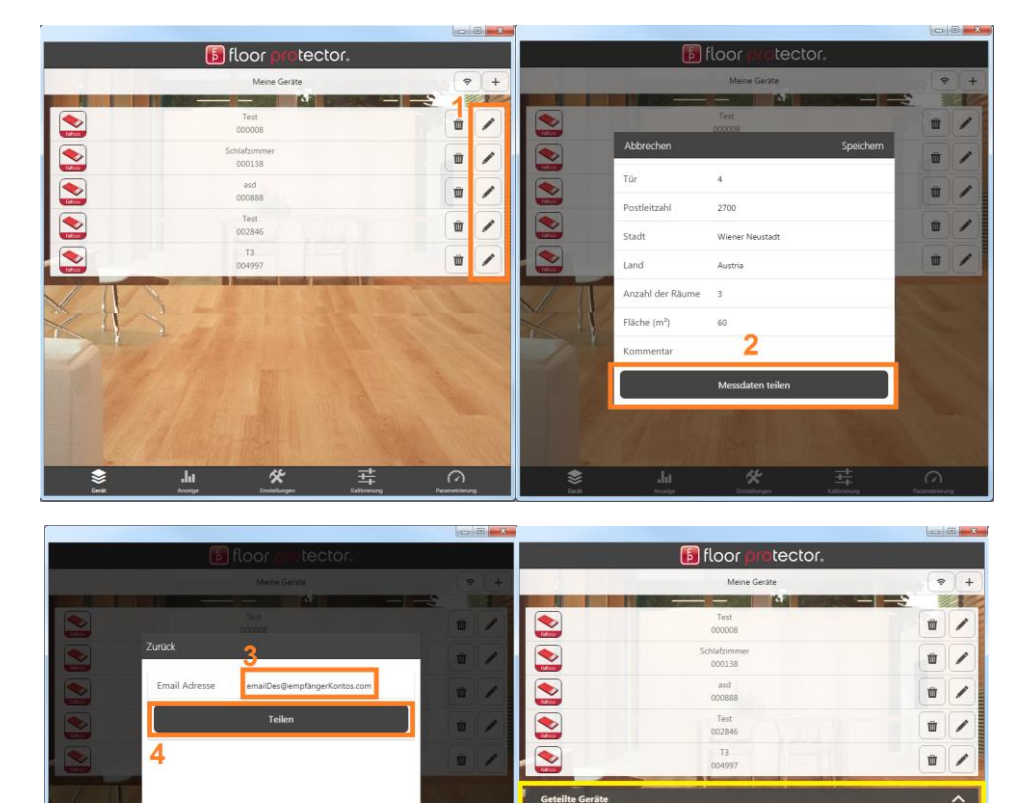

 $\blacktriangleright$ 

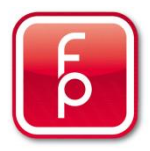

## <span id="page-16-0"></span>7)Baustellenkarte (HMBox)

Sie gelangen zum Baustellenkartenbereich indem Sie in der unteren Navigationsleiste auf den Button "Karte" klicken. **(1)** Um aktive Baustellen zu visualisieren, auf denen sich gerade HMBoxen befinden, klicken Sie anschließend auf den Button "Aktualisieren" rechts über der Karte. (2) Ein rotes Icon bedeutet, dass noch nicht alle HMBoxen auf der Baustelle einen trockenen Wert gemessen haben. Grün bedeutet, dass die Baustelle trocken ist. Sie haben noch zusätzlich die Möglichkeit Baustellen aus dem Archiv (werden mit blauen Icons dargestellt) und Baustellen auf denen sich Geräte befinden, welche mit Ihnen geteilt werden, zu laden, indem Sie einfach das entsprechende Häkchen setzen. **(3)** Im scrollbaren Logbereich **(4)** können Sie nachlesen, welche Baustellenadressen erfolgreich gefunden wurden und welche Sie sich noch einmal genauer ansehen sollten. Sie können die visualisierten Baustellen nach Baustellenname und Adresse filtern, indem Sie im Suchbereich einen Begriff eingeben und den "Suchen"-Button klicken. (5)

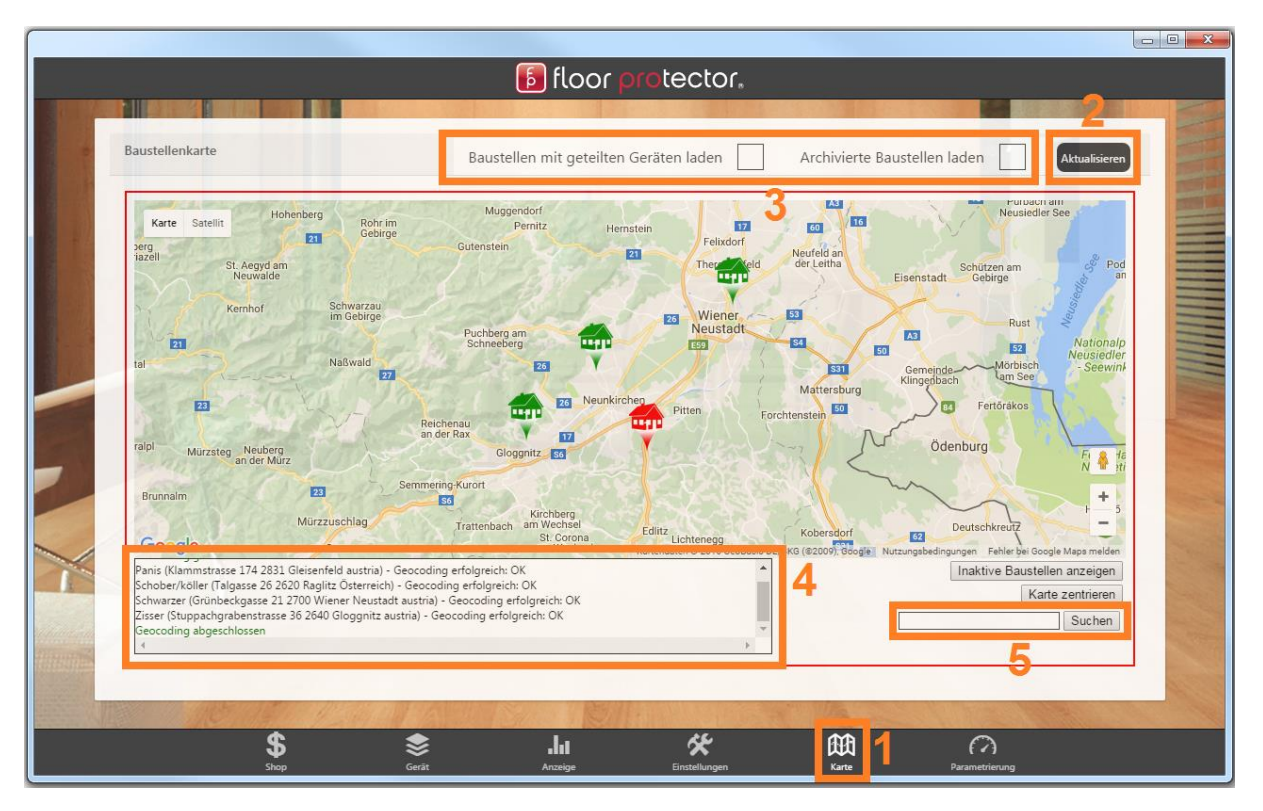

*Abbildung 21: Baustellenkarte*

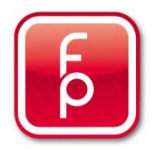

#### <span id="page-17-0"></span>8)Suche nach FloorProtector Geräten

Im Geräte Bildschirm gelangen Sie über einen Klick auf den Button rechts oben (Zauberstab-Icon) in den Gerätesuchmodus. **(1)** Sie können auswählen, ob Sie nach Fidboxen oder HMBoxen suchen möchten, indem Sie beim entsprechenden Gerätetyp ein Häkchen setzen. Nachdem der Scan gestartet wurde, scheinen in den Suchergebnissen sämtliche Geräte auf, die gerade über Bluetooth erreichbar sind. **(2)**

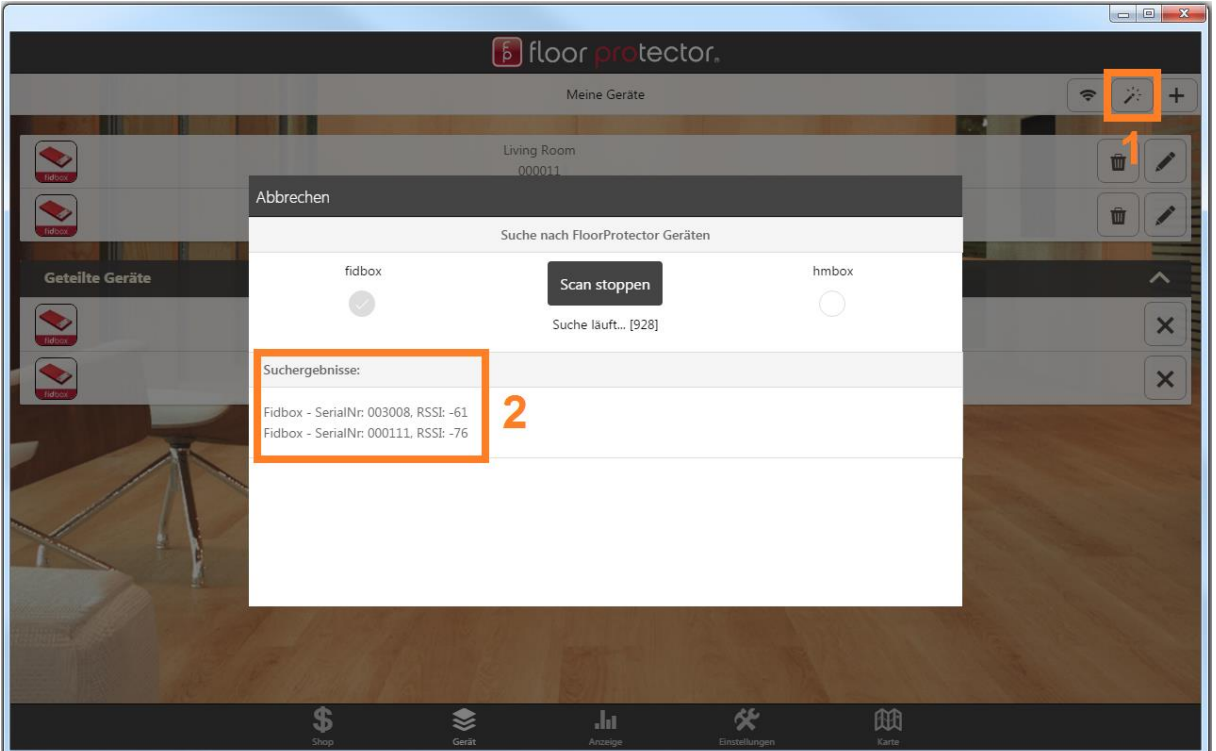

*Abbildung 22: Suche nach FP Geräten*

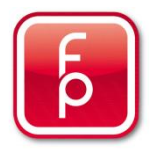

## <span id="page-18-0"></span>9)Zusätzliche Information

#### <span id="page-18-1"></span>FloorProtector Software findet Gerät nicht – Bluetooth Scanner App

Bitte beachten Sie, dass eine **HMBox nur alle 2 Minuten für 30 Sekunden** wach (sendet über Bluetooth) ist. Bei der Fidbox gibt es 2 verschiedene Modi. Im Auslieferungszustand wacht sie alle 8 Minuten für 30 Sekunden auf. Ist sie einmal zu einem Account hinzugefügt, befindet sie sich ab diesem Zeitpunkt im sogenannten "Tagesmodus". Im "Tagesmodus" wacht die Fidbox innerhalb einer (von Ihnen definierbaren) **2-Stunden Periode im Laufe des Tages alle 2 Minuten für 30 Sekunden** auf.

#### <span id="page-18-2"></span>HMBox: GSM / Bluetooth Verwendung

Das GSM Modul einer HMBox ist dafür da, um gemessene Daten zwei Mal täglich über das Internet zum Server zu schicken. Danach können Sie sich die Daten mit unserer mobilen App oder Desktop Software bequem von zu Hause aus ansehen.

Fälschlicherweise wird von einigen Nutzern angenommen, dass eine HMBox Messung über das Internet gestartet und gestoppt werden kann. **Dies ist NICHT der Fall!** Um eine Messung zu starten oder zu stoppen muss man immer vor Ort sein und sich mittels Bluetooth direkt mit der HMBox verbinden!